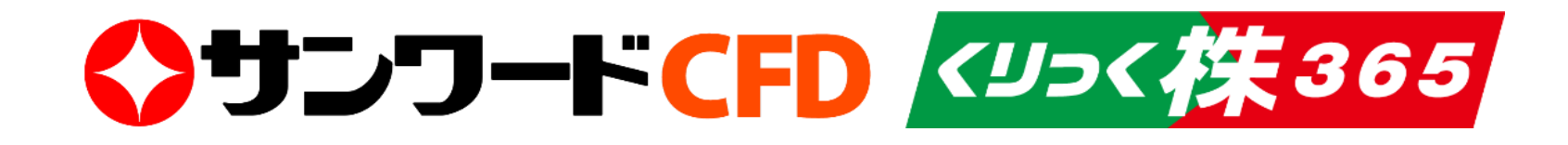

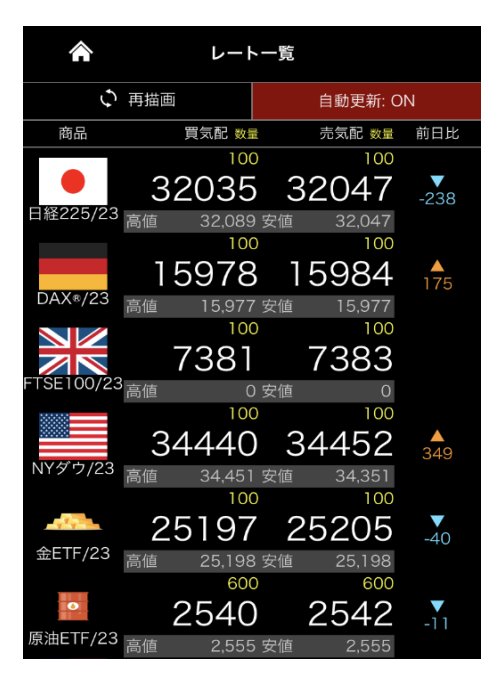

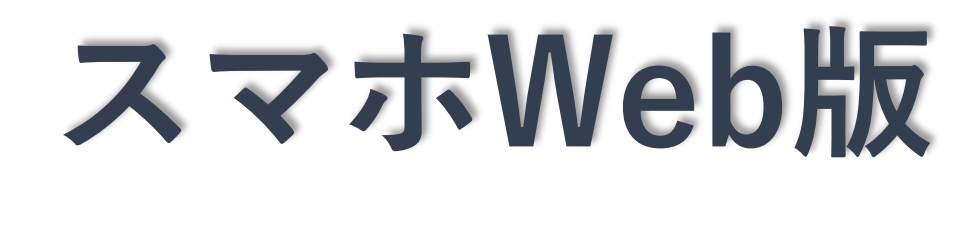

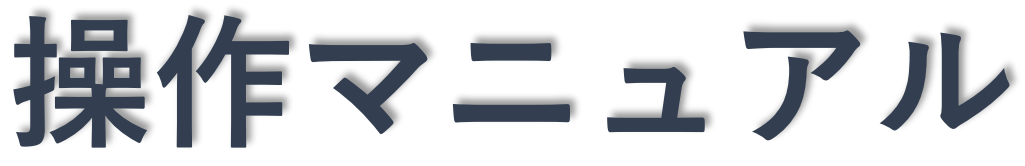

このマニュアルに掲載されている画像は全てテスト環境下にて撮影されています。 表示されているレートや値動き等の数値は実際とは異なりますのでご了承ください。

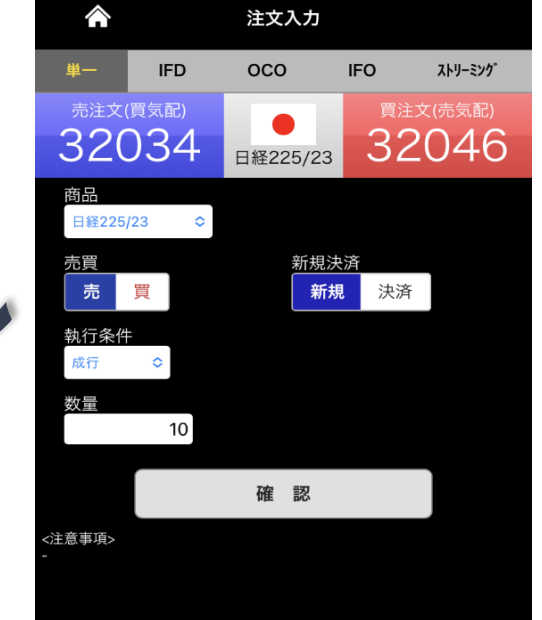

## ◆ サンワード貿易株式会社

2021.09.03

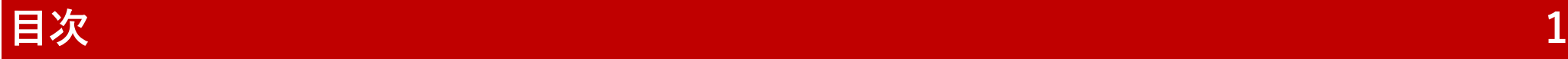

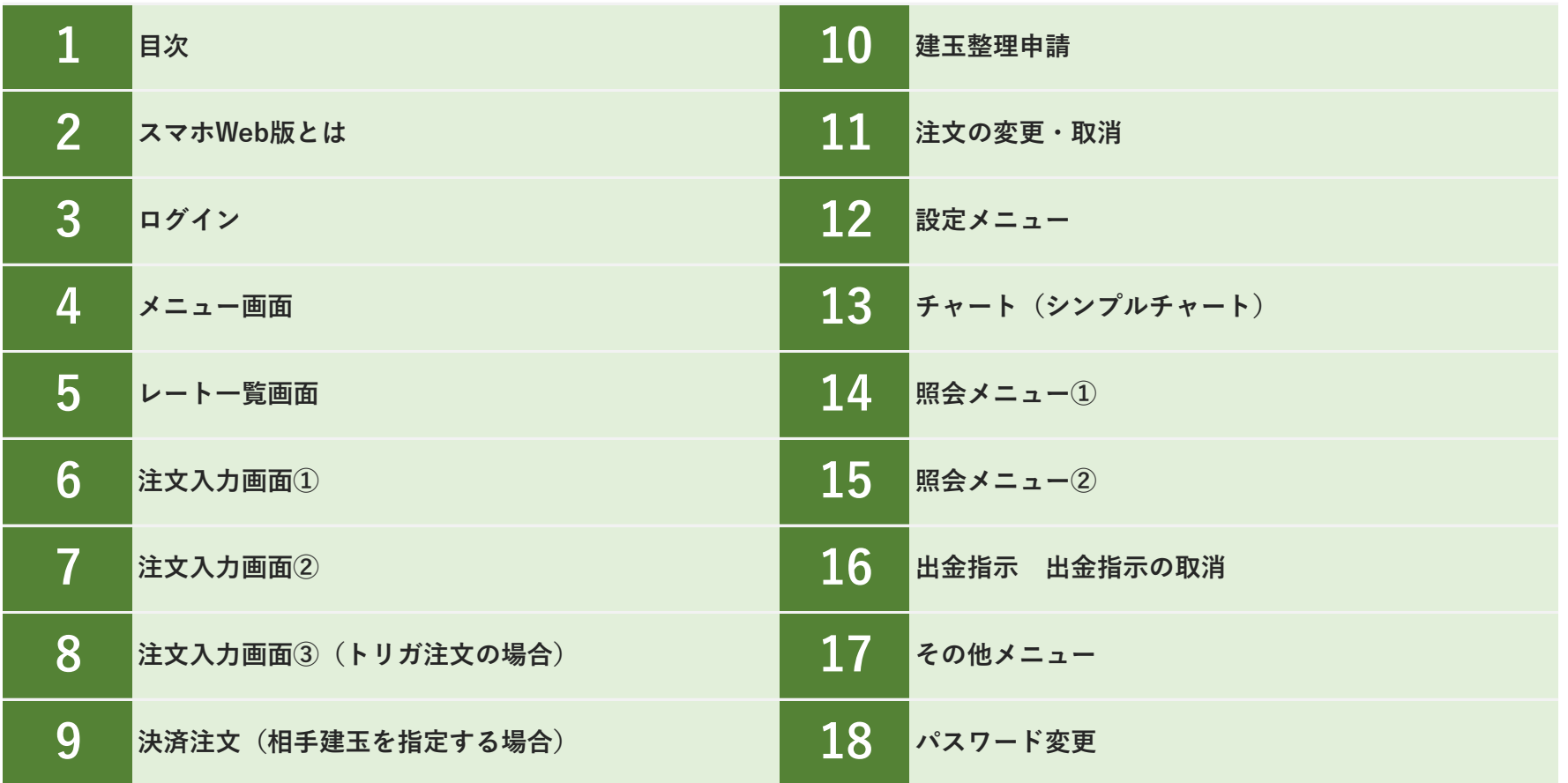

◆サンワードCFD <リコ<様365 スマホWeb版

## **スマホWeb版とは 2**

スマホWeb版は、スマートホンやタブレット端末に最適化されたブラウザで稼働する取引ツールです。

アプリ(アプリケーション)ではありませんので、ダウンロードやインストールの必要はなく、サイトへアクセス・ログインするだけでご利用いただけます。

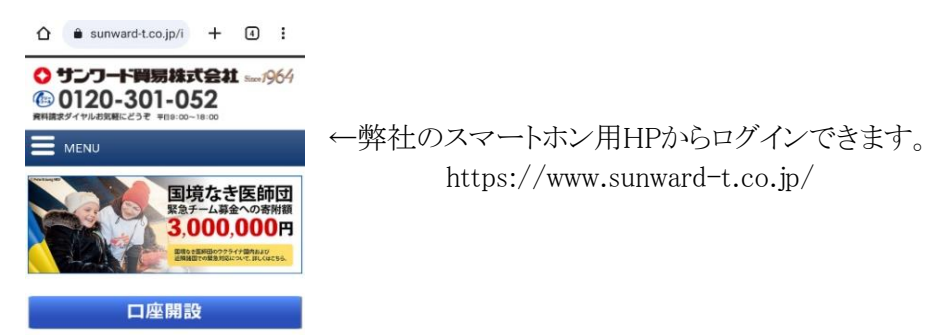

スマホWeb版はその特性上、表示されるレートが取引所で実際に取引されているレートよりも最大で10秒程度の遅れを生じる可能性があります。お取引の際は常 に最新のレートへ更新して実際のレートを確認することをお勧めします。

更新の都度、パケット通信を行います。お使いの環境によってはパケット通信料が発生しますので、特に海外ローミング中など通信料が割高になる環境でのご利 用の際はご注意ください。

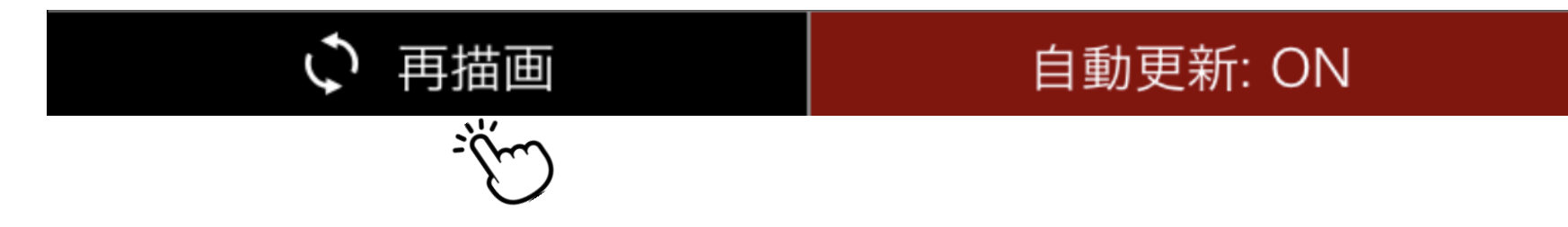

多重ログインが可能です。例えばパソコン版とスマホWeb版の同時操作なども可能です。

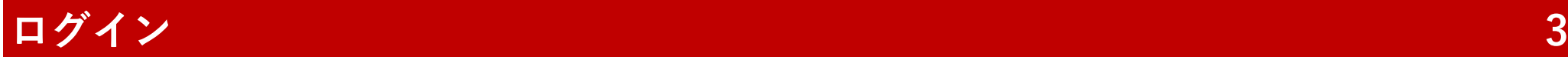

スマホWeb版にログインする画面です。

①ログインID ログインIDを入力してください。

②パスワード パスワードを入力してください。

③ログイン ①、②を入力したのち、 ログインボタンをタップしてください。

※ログイン時に必要なIDおよびパスワードは弊 社から郵送いたします。 パスワードはログイン後に変更可能です。

※ログイン後に一定時間、画面操作を行わな かった場合は強制ログアウトされます。

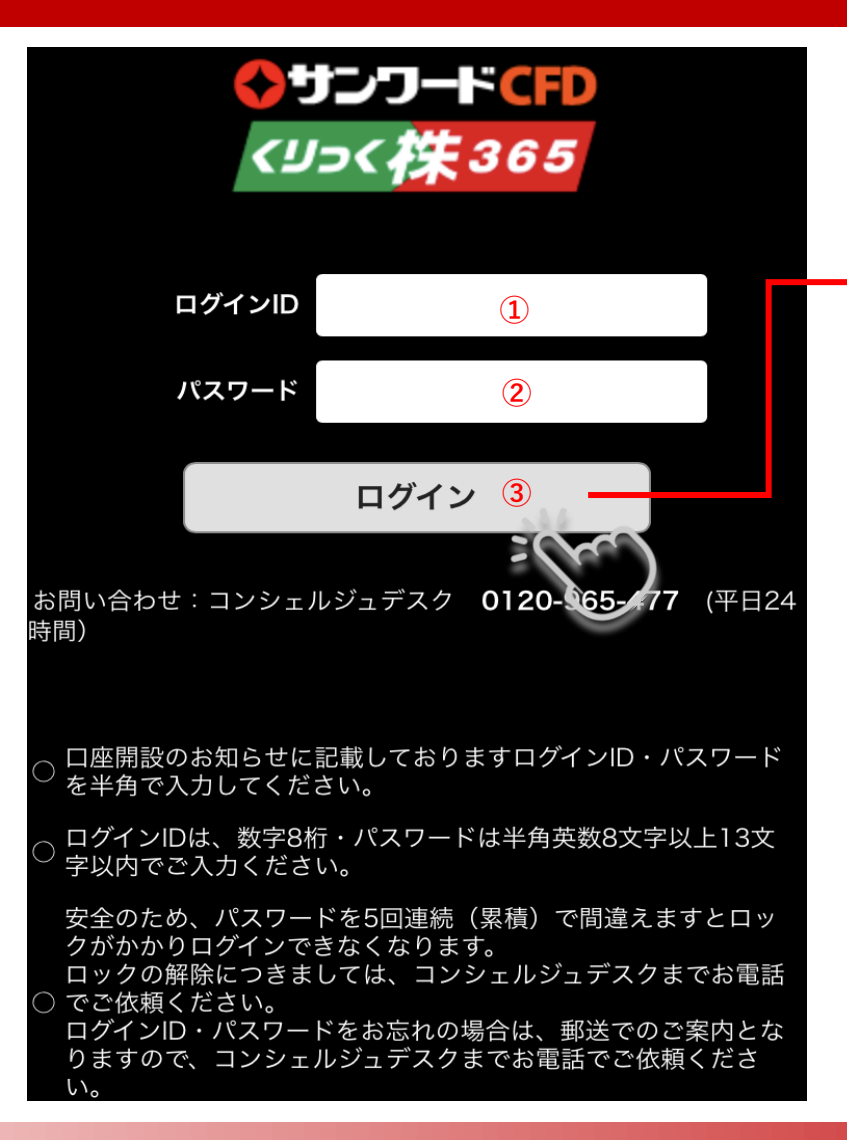

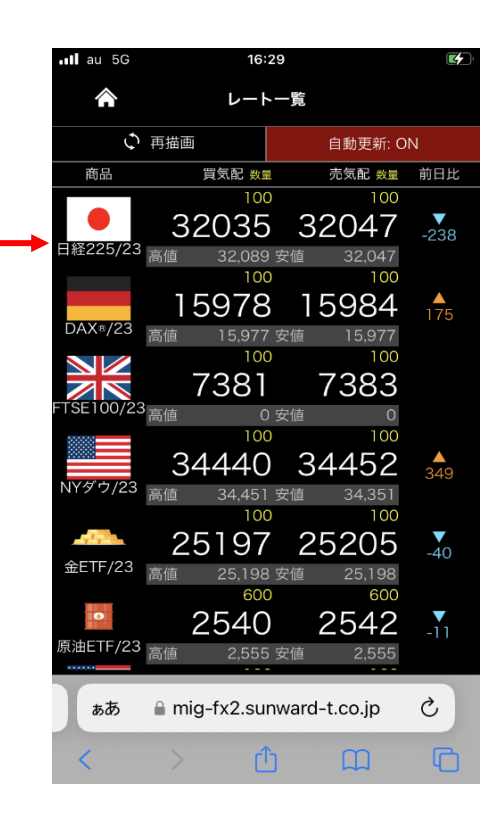

ログイン処理に成功すると「レート一 覧」画面が表示されます。

◆サンワードCFD <リュ<様365 スマホWeb版

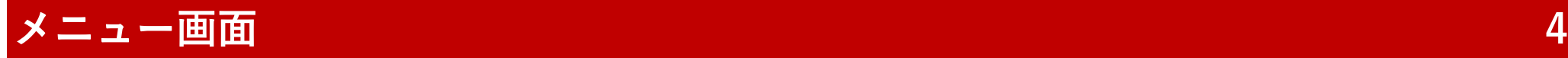

メニュー画面は、各ページの左上にあるアイコンをタップすることによって表示されます。

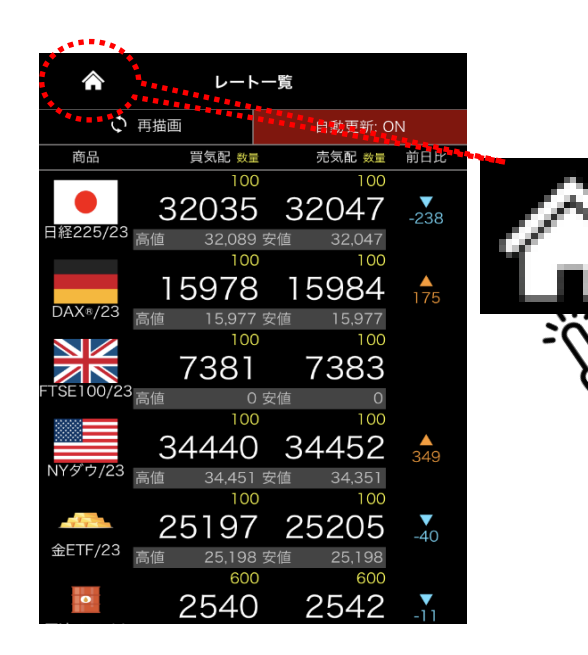

①レート (5ページ参照) 「レート一覧」画面を表示します。

②取引 (6~8ページ参照) 「注文入力」画面を表示します。

③設定 (12ページ参照)

「個人情報照会」「決済指定」「プリセット情報」「ターゲット メール」の各画面へリンクするサブメニューを表示します。

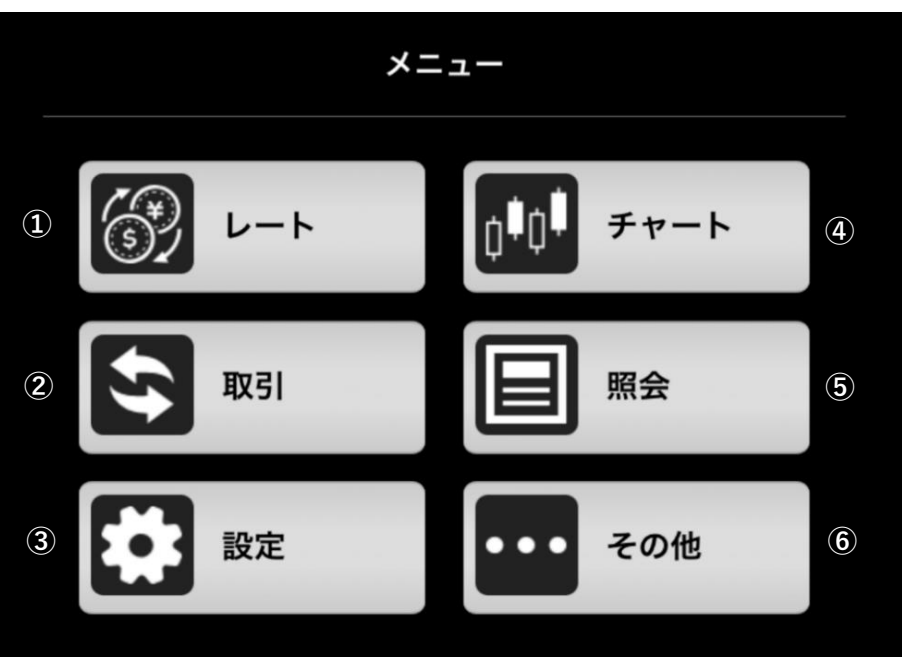

④チャート (13ページ参照) 「チャート」画面(シンプルチャート)を表示します。

#### ⑤照会 (14ページ参照)

「注文一覧」「建玉一覧」「注文履歴」「約定履歴」「証拠金状況」「出金指示」「出金指示照会」「相場 表」「商品情報」「金利・配当相当額」の各画面へリンクするサブメニューを表示します。

## ⑥その他 (17ページ参照)

「お知らせ」「パスワード変更」「Sunward Trading View」「SW Trading Chart」「ニュース」「ログアウト」の各 画面にリンクするサブメニューを表示します

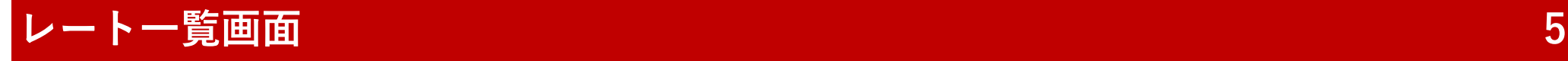

レートー覧 <mark>金</mark> 「自動更新 ON」の状態ですと、5~10 ○ 再描画 自動更新: ON 「再描画」ボタンをタップすると、最 秒程度の間隔でデータの取り込みを 新のデータを取り込みます。 行います。 商品 買気配 数量 売気配 数量 前日比 タップすることで自動更新をOFFにす 100 100 ることもできます。 32035 32047  $-238$ 日経225/23 <sub>高値</sub> 自動更新: OFF 32,089 安値 32,047 100 100 15978 15984  $\frac{4}{175}$  $DAX$ <sup>®</sup>/23 上下にスクロール 高値 15,977 15.977 安値 できます。 100 100 7381 7383 -TSE100/23<sub>高値</sub> 0 安値  $\overline{O}$ 100 100 34440 34452  $\frac{4}{349}$ 表示・非表示させる商品の選択や表 NYダウ/23 示順の並べ替えは、パソコン版にて設 高値 34,451 安值 34,351 定できます。 100 100 25197 25205

レート一覧画面は、ログイン直後に表示されます。また、メニュー画面の「レート」ボタンをタップすることでも表示できます。

## **注文入力画面① 6**

注文入力画面は、メニュー画面の「取引」ボタンをタップすることで表示されます。

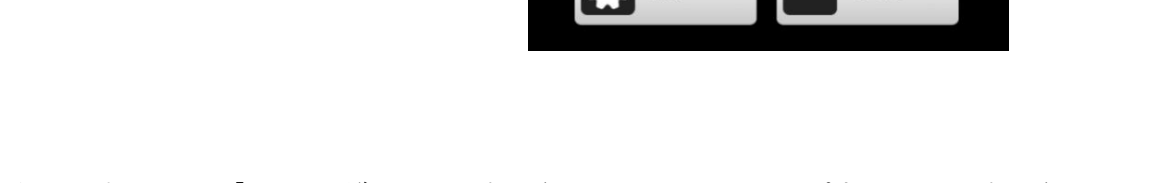

取引

設定

メニュー

チャート

照会

その他

. . . .

また注文入力画面は、「レート一覧」画面に表示されているレートをタップすることでも表示させることが できます。この場合はタップした位置の情報が入力画面に反映されます。

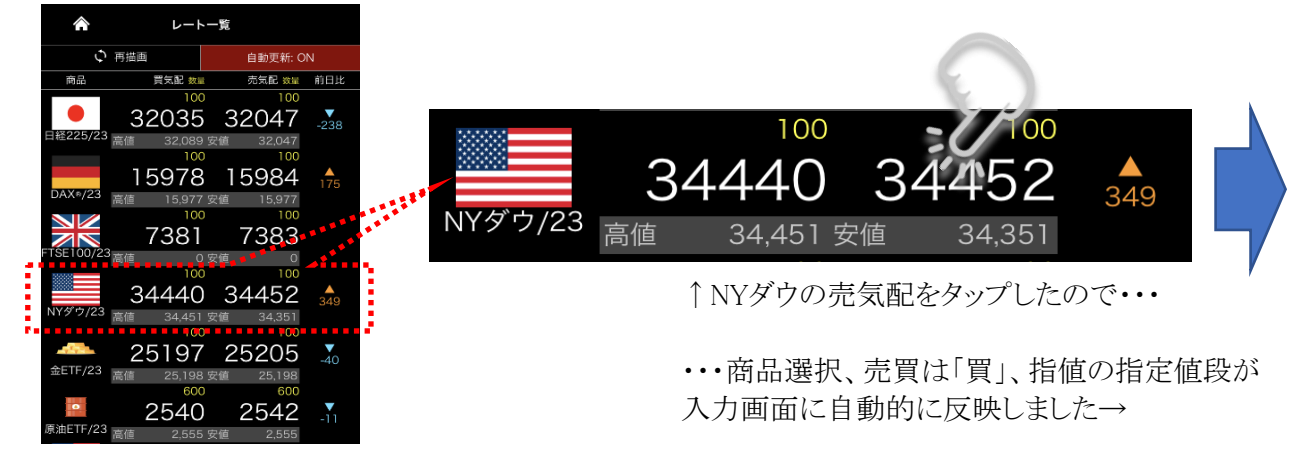

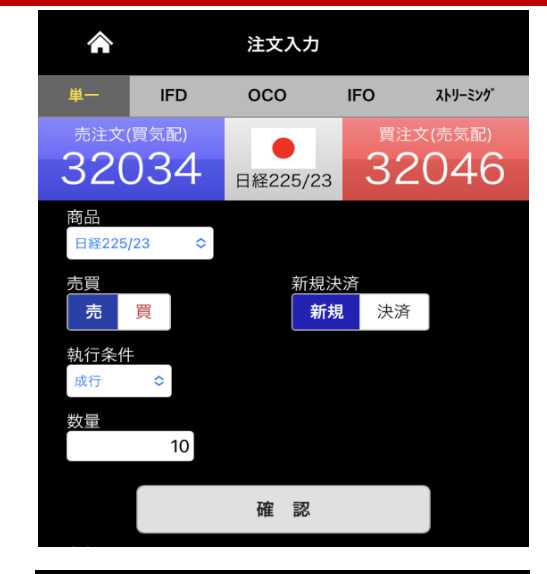

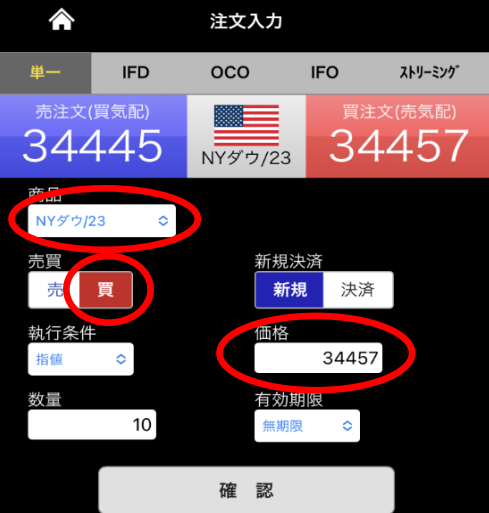

◆サンワードCFD <リュ<株365 スマホWeb版

## **注文入力画面② 7**

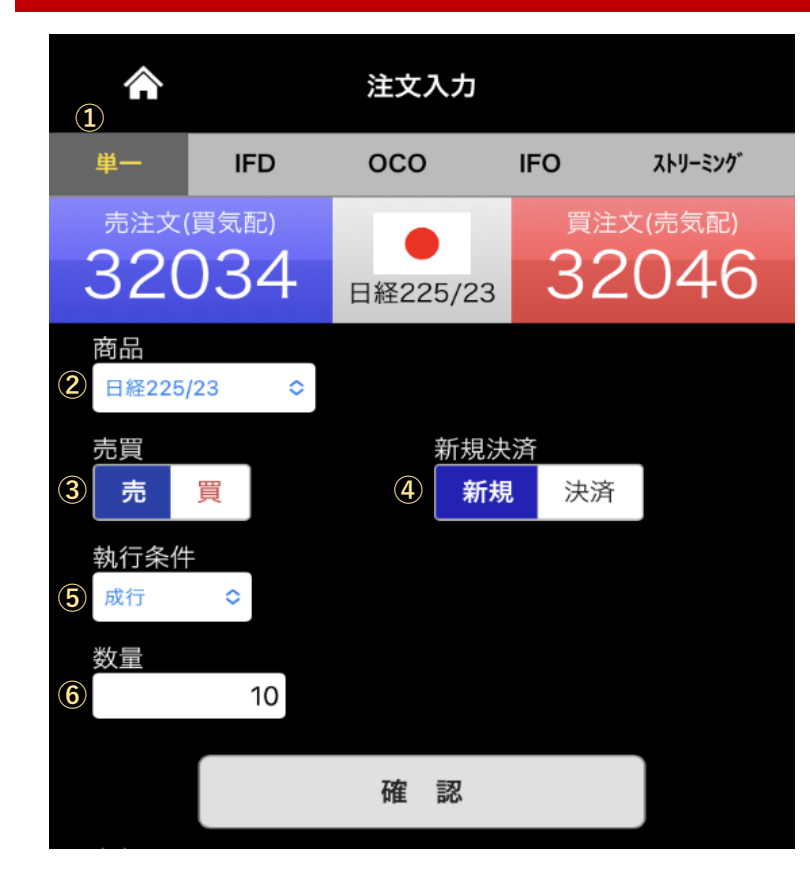

※「注文入力」画面で「決済」を選択した場合は、決 済相手となる建玉は先入先出法(古い建玉から自動的 に決済)に従い、決済相手をお客様が選択することは できません。決済相手を指定する場合は、「建玉一 覧」画面から発注してください(9ページ参照)。

◆サンワードCFD <リコ<株365 スマホWeb版

#### ①注文種類選択

・「単一」は、成行、指値、トリガ (逆指値)が含まれます。 ・IFD = IfDone(イフダン)注文 ・OCO = OCO(オーシーオー)注文 ・IFO = IfDoneOCO注文 •ストリーミング=ストリーミング注文

#### ②商品

タップするとメニューが表示され ますので、その中から選択しま す。

#### ③売買

売買を選択します。

#### ④新規決済

新規か決済を選択します※

#### ⑤執行条件

注文種類で「単一」を選択した場 合は、「成行」「指値」「トリガ(逆 指値)」を選択できます。

#### ⑥数量

注文数量を入力します。1枚単 位で入力できます。

#### 「指値」を選択した場合は、入力フォームが変化します。

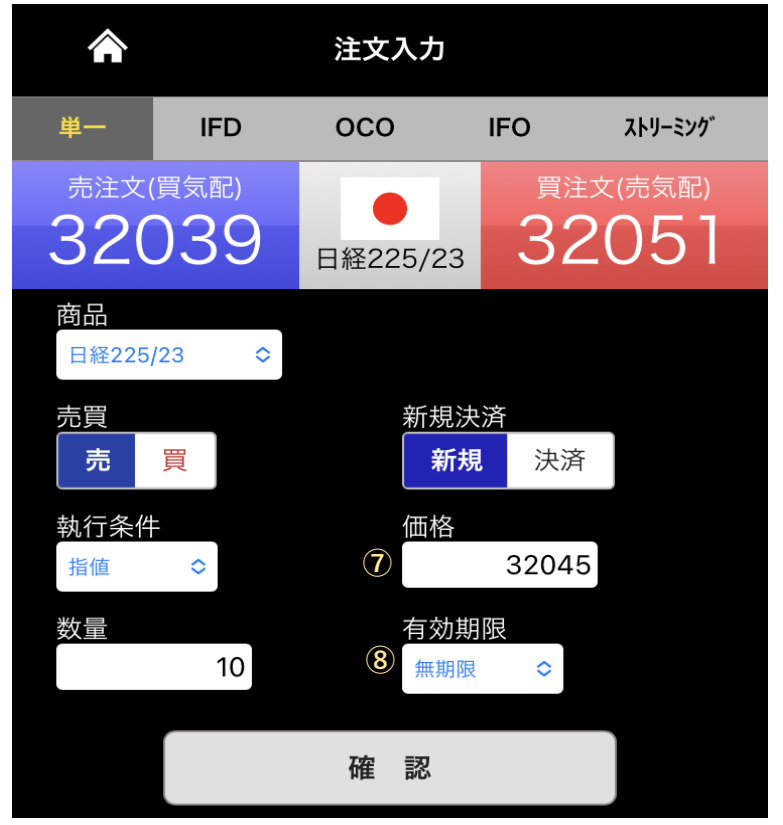

#### ⑦価格

指値の指定価格を入力します。

#### ⑧有効期限

指値注文の有効期限を選択します。「当日」」「今週末」「無 期限(GTC)」から選択します。

## **注文入力画面③(トリガ注文の場合) 8**

## ※トリガ注文とは、いわゆる逆指値注文のことです。 そうは のは の注文種類選択

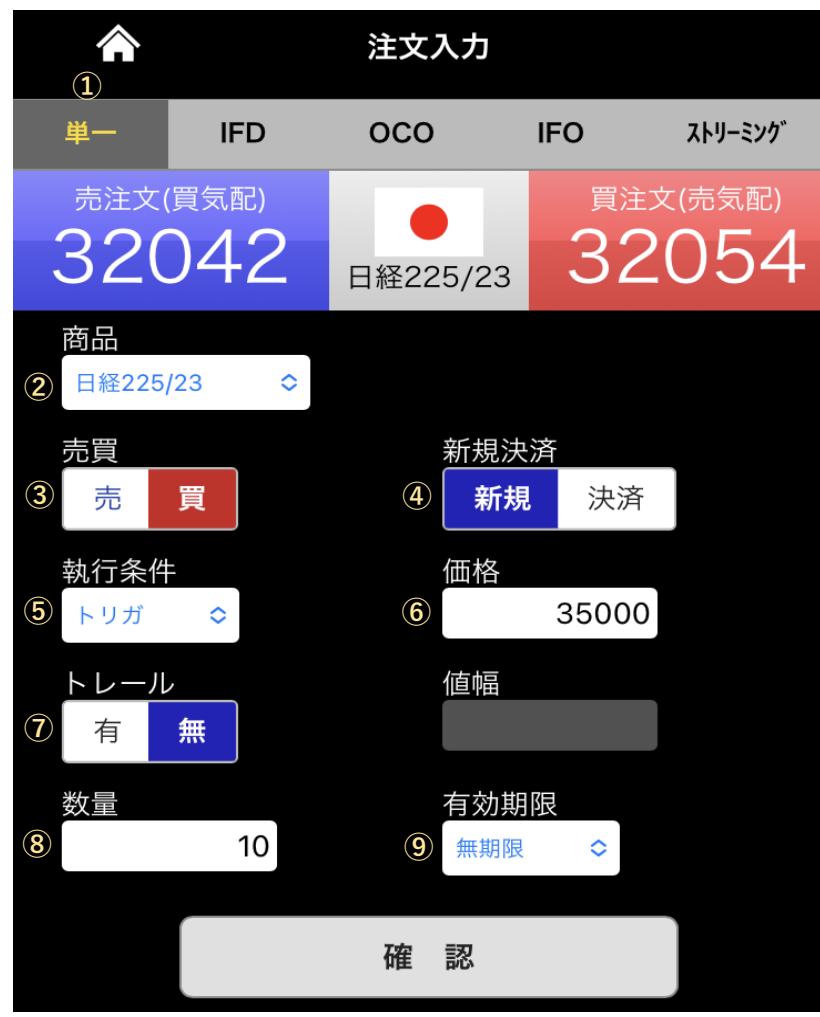

「単一」を選択します。

### ②商品

タップするとメニューが表示されますので、その中から選択します。

#### ③売買

売買を選択します。

#### ④新規決済

新規か決済を選択します。

### ⑤執行条件

「トリガ」を選択します。

## ⑥価格

トリガ価格を入力します。

#### ⑦トレール

通常の逆指値の場合は「無」を選択します。 (この項目はトレール注文※の際に使用します)

### ⑧数量

注文数量を入力します。1枚単位で入力できます。

## ⑨有効期限

トリガ注文の有効期限を選択します。「当日」」「今週末」「無期限(GTC)」から選択します。

#### ※【**トレール注文**】

相場の変動に合わせて逆指値幅(リスク限定幅)を自動的に 移動させる注文方法です。決済注文でトレール注文を選択し た場合、通常の逆指値注文では指定した価格に限定されます が、トレール注文ではあらかじめリスク幅を設定しておけば、 変動した時点の価格に対して自動的にリスク限定ラインも移 動となる効果的な逆指値注文です。 **【ご注意】値幅は小さい数値を入力すると発注した瞬間、注 文が即約定する恐れがありますのでご注意ください。**

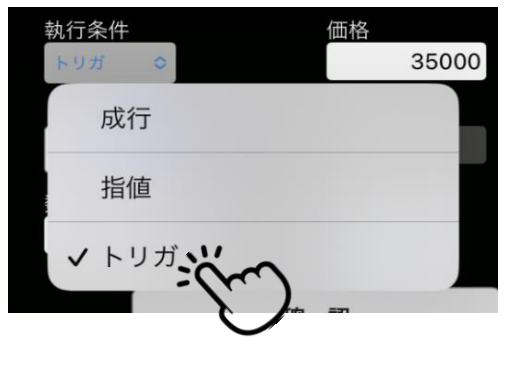

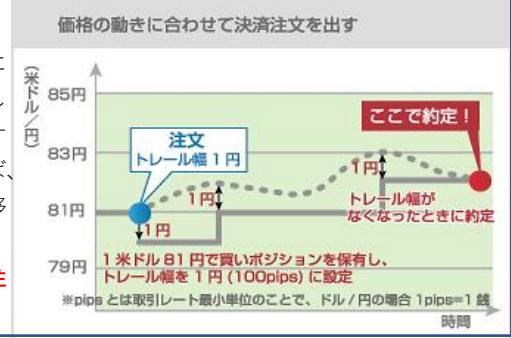

## **決済注文(相手建玉を指定する場合) 9**

「注文入力」画面から決済注文を発注した場合は、決済相手となる建玉を指定することはできません(7ページ参照)。指定する場合(=どのポジションを決済するか自 分で選ぶ場合)は、「建玉一覧」画面から発注します。

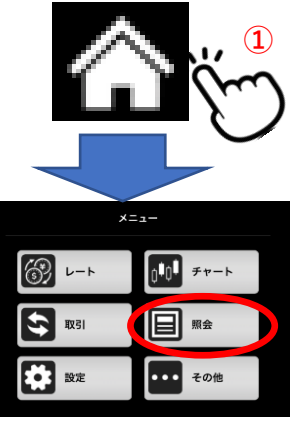

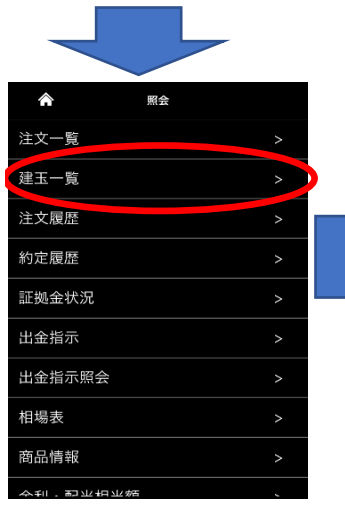

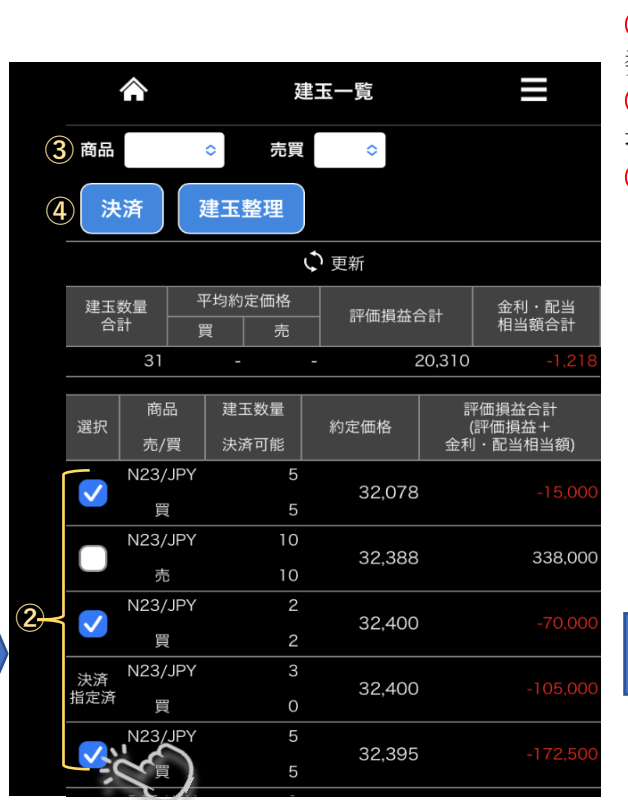

①「建玉一覧」画面を開きます。

「メニュー」→「照会」→「建玉一覧」

②決済の相手となる建玉にチェックを入れます。商品・売買が同じであれば複 数の建玉を指定できます。

③商品や売買を指定し、表示する建玉を絞り込むこともできます(指定しない 場合は全ての建玉が表示されます)。

④「決済」ボタンをクリックします。注文入力画面に遷移します。

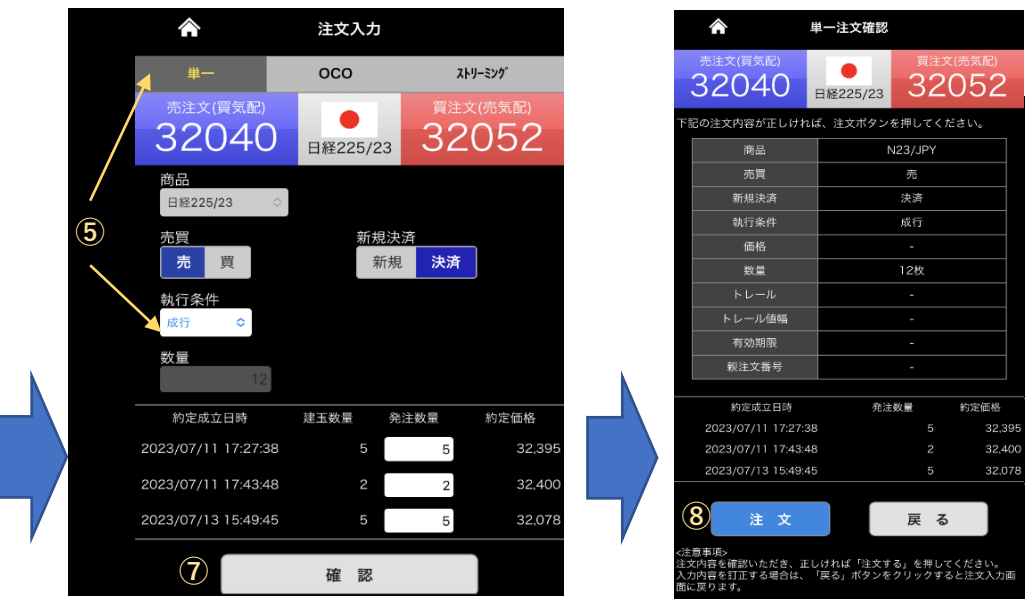

⑤執行条件を指定します。「単一」の場合は、成行・指値・トリガ(逆指)を選べます。 ⑥枚数を入力し直すことで、部分決済もできます。

⑦入力が完了したら「確認」ボタンをタップします。注文確認画面に遷移します。

⑧注文内容を確認し正しければ「注文」ボタンをタップします。

## **建玉整理申請 10**

されます。

「建玉一覧」画面からは相手指定の決済注文(9ページ参照)の他に、建玉整理申請も可能です。

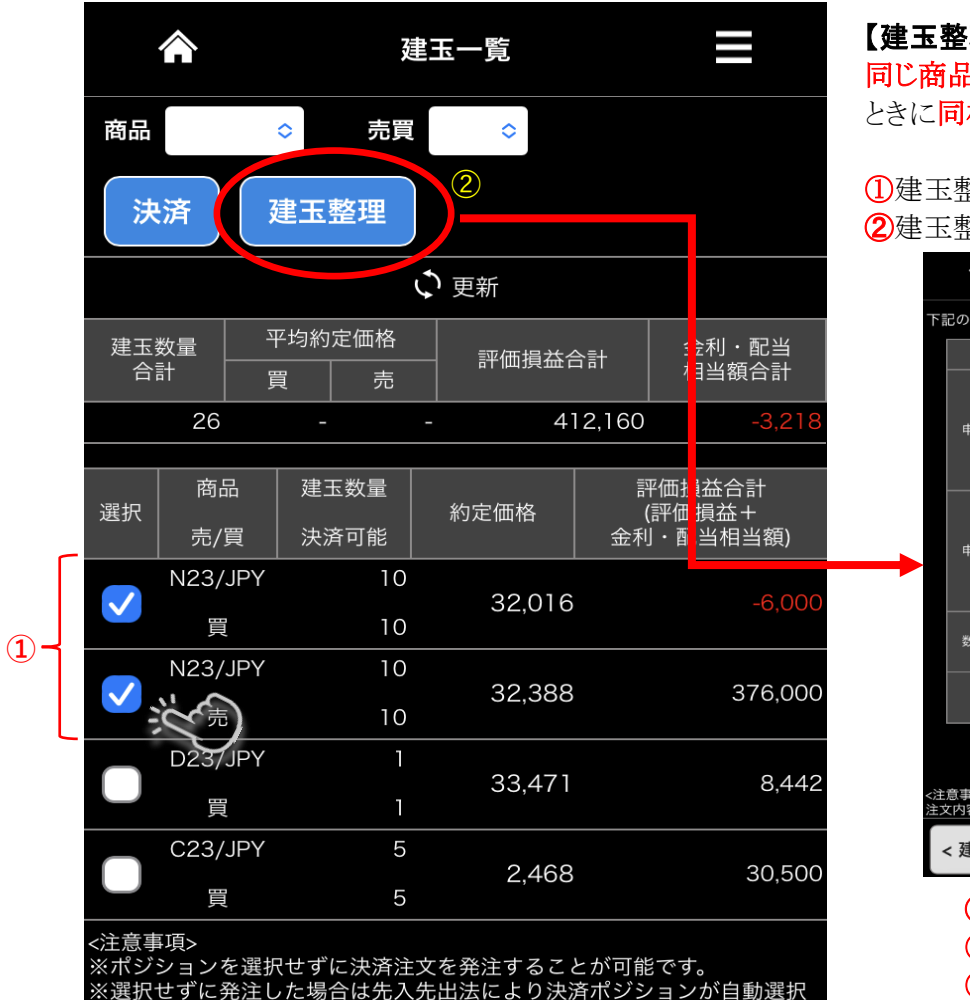

**スマホ***Web***版**

## 【建玉整理申請】

同じ商品の買建玉(買ポジション)と売建玉(売ポジション)を同時に保有している状態(=両建)の ときに同枚数の建玉同士で相殺させて決済する方法です。

①建玉整理の対象となる売と買の両建玉を選択します。 ➁建玉整理ボタンをタップすると建玉整理申請画面へ遷移します。

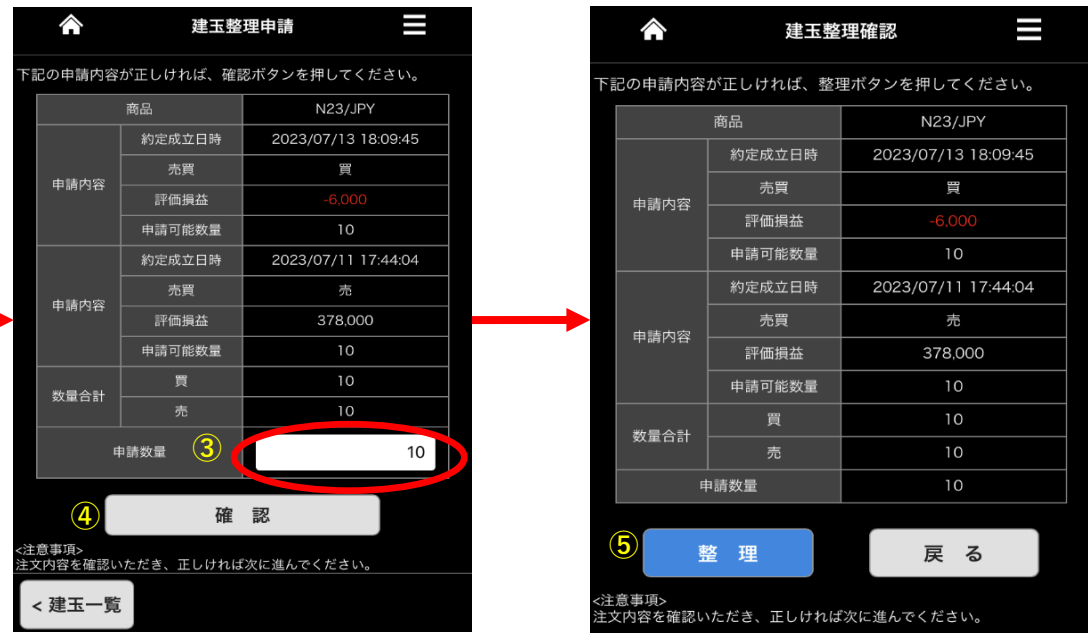

➂申請数量を入力し直すことにより部分的な建玉整理も可能です。 ④確認ボタンをタップすると確認画面へ遷移します。 ⑤整理ボタンをタップすると建玉整理申請が執行されます。

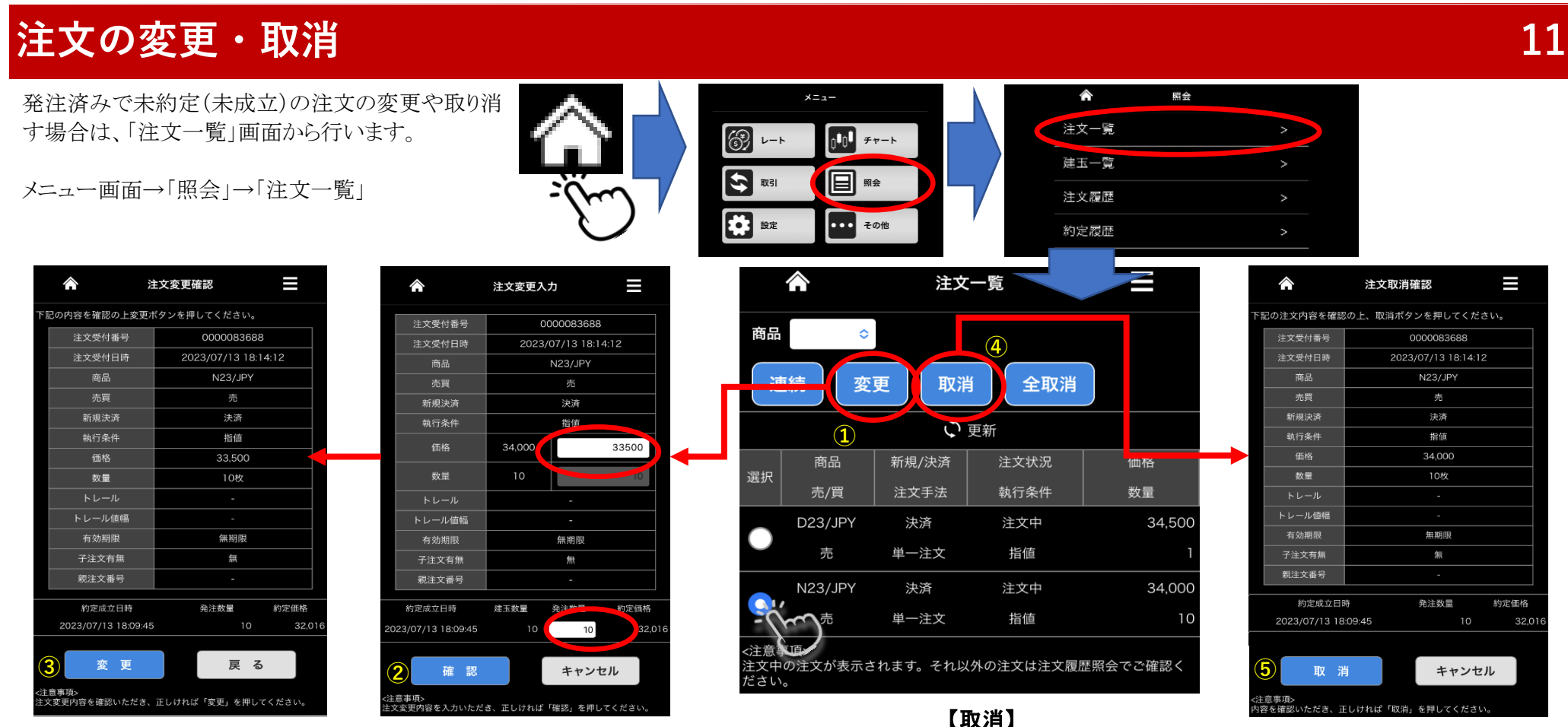

## 【変更】

変更可能な項目は、指値やトリガの指定価格、注文数量の2点です。それ以外を変更し たい場合は、注文を取り消して再発注してください。

①変更したいを建玉を選択し、「変更」ボタンをタップすると変更入力画面に遷移します。 ②変更する項目を入力し直し、「確認」ボタンをタップします。

③確認画面へ遷移します。ご確認の上で「変更」をタップしてください。

## **スマホ***Web***版**

④取消したいを建玉を選択し、「取消」ボタンをタップすると取消 確認画面に遷移します。

※全ての注文を一括して取り消す場合は「全取消」ボタンをタップ します。その場合は注文を選択する必要はありません。

⑤内容をご確認の上で、正しければ「取消」ボタンをタップします。

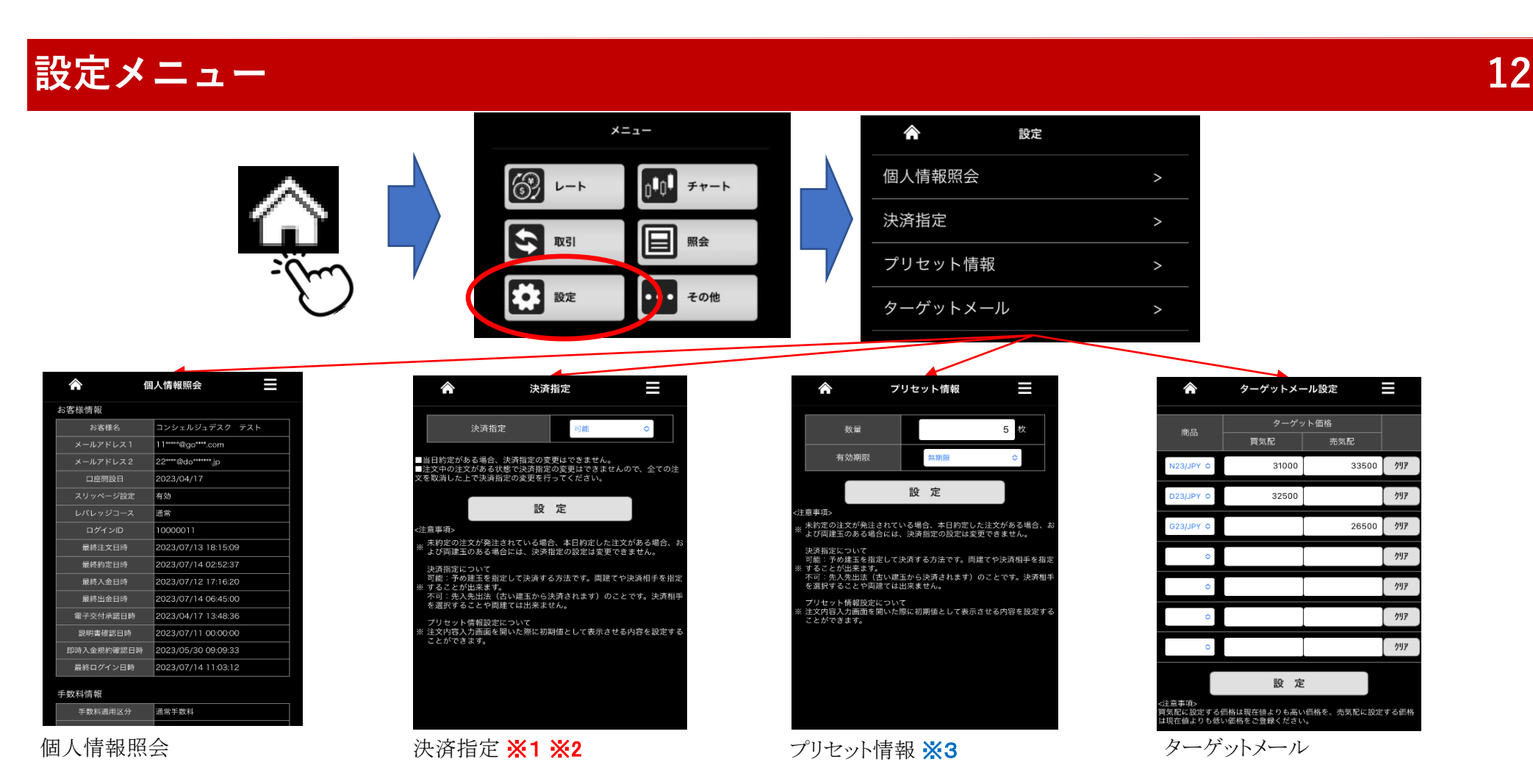

※1 決済指定について「可能」の状態:両建や決済相手の指定ができます。

「不可」の状態:オートネッティングとも呼ばれます。両建てや決済相手の指定はできません。

※2 未約定の注文が発注されている場合、本日約定した注文がある場合、両建玉がある場合には決済指定の変更はできません。 ※3 注文内容入力画面を開いた際に初期値として表示させる内容を設定することができます。

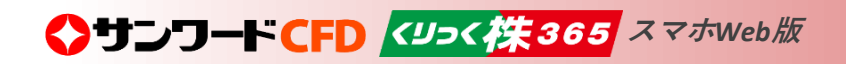

## **チャート(シンプルチャート) 13**

 $\circledS$ 

 $\boldsymbol{\phi}$ 

₩ 設定

スマートホンの小さな画面でも使いやすいシンプルなチャート機能です。

取引

メニュー

 $\lceil \cdot \mathbf{0} \cdot \mathbf{0} \rceil$ 

딬

チャート

昭会

 $16116$ 

6.000

5.800

5,700

34.330

34,300

34,270

34,240

MM売気配 30分足

**○○○** その他

## テクニカル分析やウィンドウの分割も可能です。

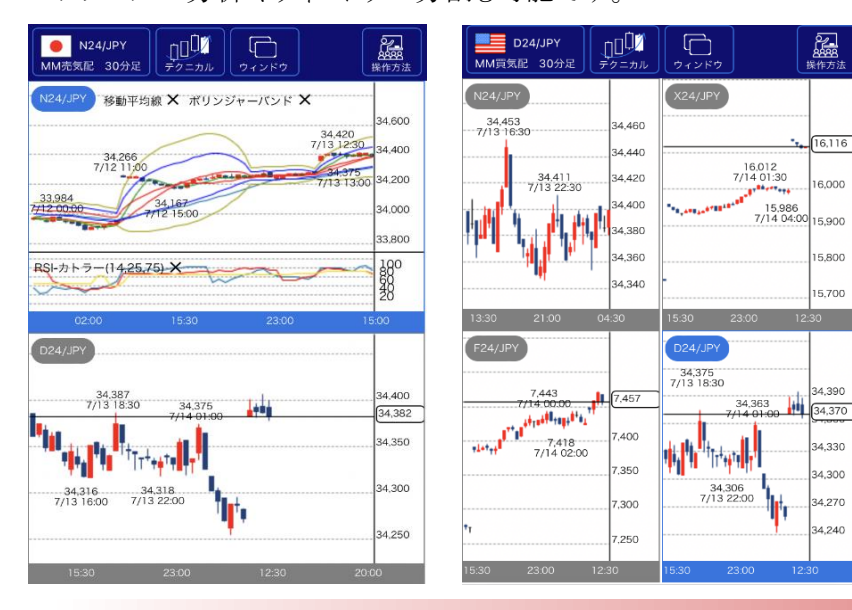

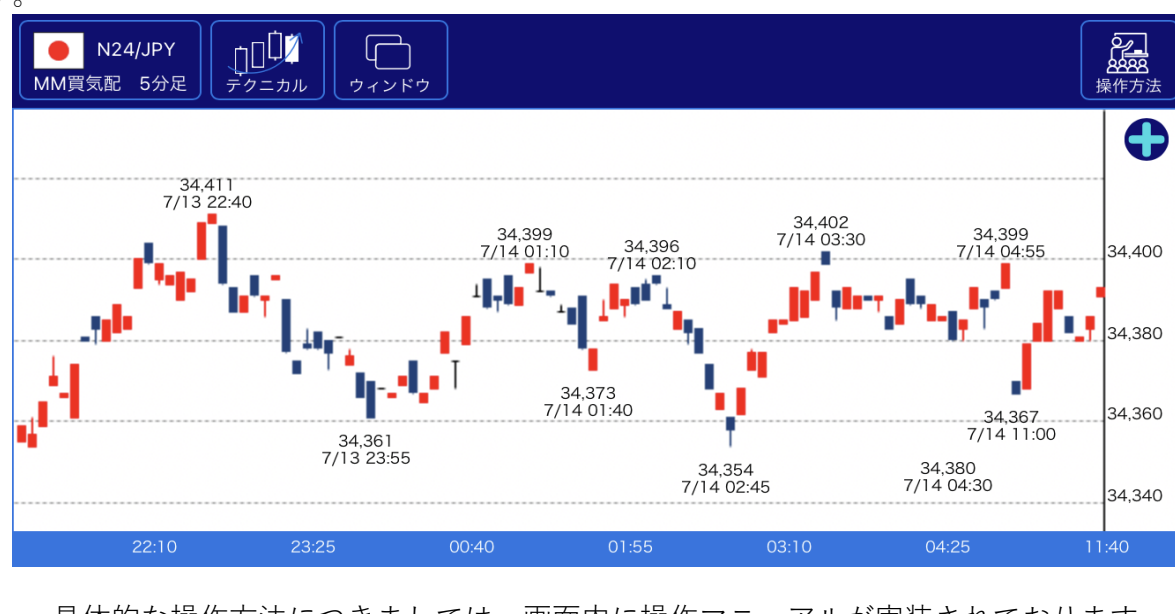

具体的な操作方法につきましては、画面内に操作マニュアルが実装されております ので、そちらをご覧ください。N24/JPY 8888

デクニカル

※より詳細なチャート分析ができる"Sunward Trading View"や"SW Trading Chart"も搭載 されています(17ページ参照)。

ウィンドウ

◆サンワードCFD <リュ<株365 スマホWeb版

操作方法

## **照会メニュー① 14**

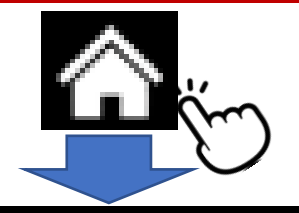

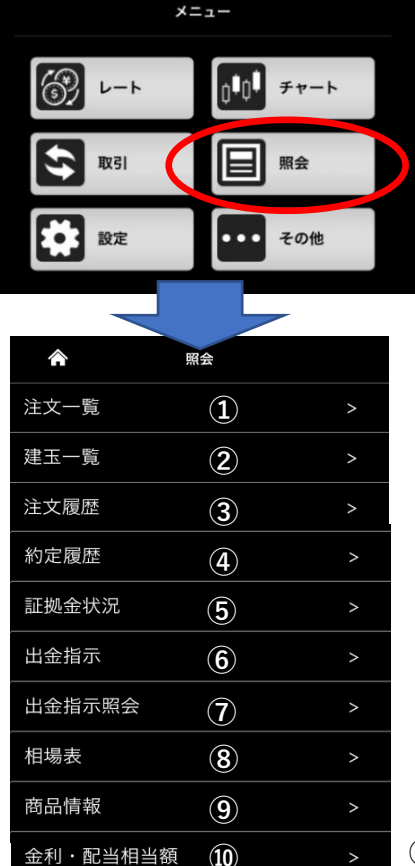

【各画面共通】画面を表示させた直後はデータが反映されない場合があります。その場合は「更新」または「検索」をタップ してデータの取り込みを行ってください。また日付や商品を指定する場合も同様です。

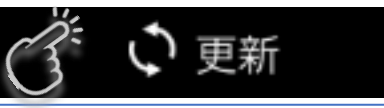

I

数量

24,50

34,00

34,000

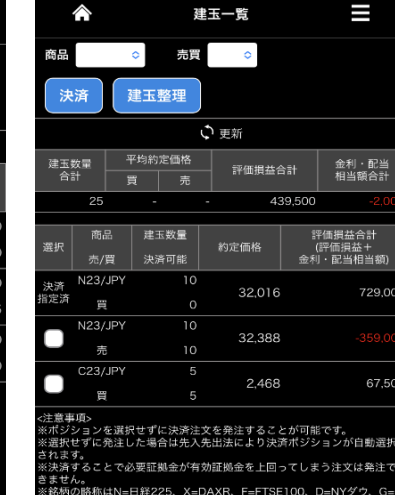

## ②建玉一覧

現在保有している建玉(ポジ ション)の一覧です。相手を 指定する場合の決済注文(9 ページ参照)や建玉整理(10 ページ参照)もこの画面から 行います。

## ③注文履歴

23/JP

From 20230703

 $2345...$ 

注文手法

新規

単一注文

新規

単一注文

新規

単一注文

新規

単一注文

決済

単一注文

商品

指定期間における発注済み 注文の履歴です。約定済み のもの、取り消したものや不 成立となったものも表示させ ることができます。

Q 検索

I

注文受付/<br>約定日時

2023/07/14<br>11:34:30

2023/07/14<br>11:33:39

 $\frac{24,500}{30}$  2023/07/14<br>30 11:34:30

 $\begin{array}{r} 34,000 \quad 2023/07/14 \\ 5 \qquad 11:33:35 \end{array}$ 

 $\begin{array}{r} 34,500 \ 2023/07/13 \\ \hline 1 \ 18:15:09 \end{array}$ 

注文履歴

Q 检索

注文<br>羅別

注文種別

勃行条件

新規

指值

注文受付

指值

新規

指值

注文受付

指值

新規

指値

To 20230714

注文価格

執行数量

24,500

34,000

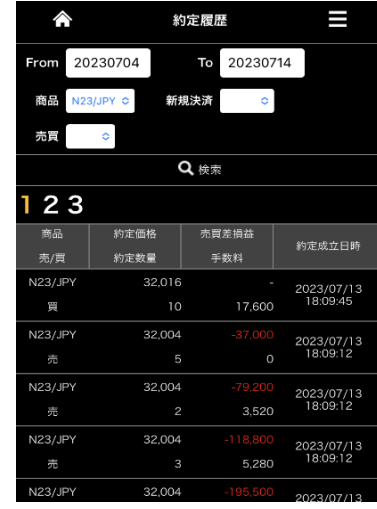

④約定履歴 指定期間における約定済み (成立済み)注文の履歴で す。

**⑩** ⑤~⑩は次ページ(15ページ)をご覧ください。

**スマホ***Web***版**

①注文一覧

商品

連続

商品

G23/JPY

買

D23/JPY

晋

N23/JPY

<注意事項:

 $\circ$ 

変更

発注済みで現在未約定の注 文の一覧です。注文の変更 や取り消しもこの画面から行 います(11ページ参照)。

注文一覧

取消

新規/決済

注文手法

新規

単一注文

新規

単一注文

決済

単一注文

、<sub>に感</sub>事実。<br>注文中の注文が表示されます。それ以外の注文は注文履歴照会でご確認

○更新

全取消

注文状况

執行条件

注文中

指值

注文中

指値

注文中

指值

## **照会メニュー② 15**

## ※前ページ(14ページ)もご覧ください。

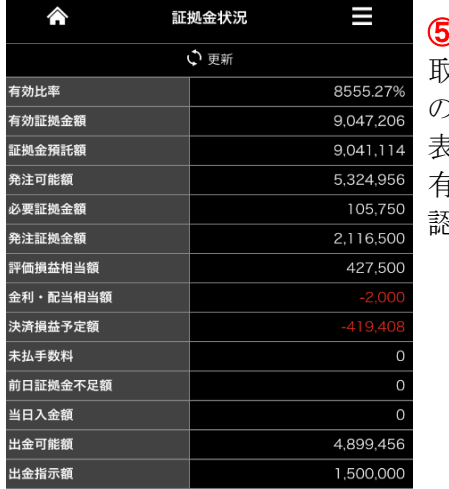

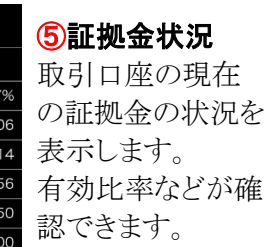

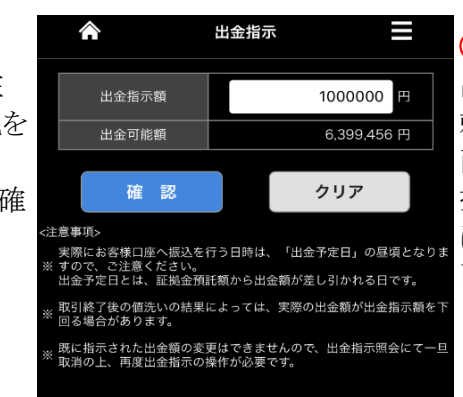

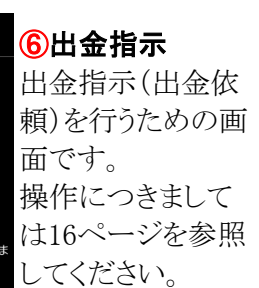

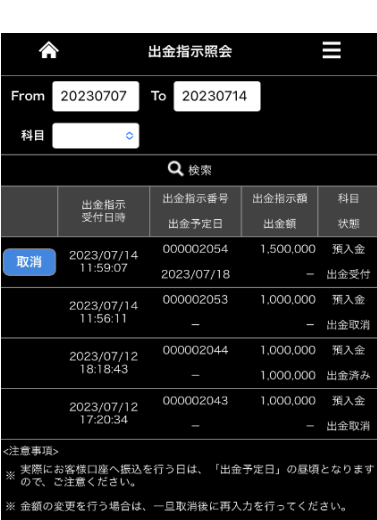

## ⑦出金指示照会

指定期間における 出金指示の状況が 確認できます。 出金指示の取り消 しも、この画面から 行います。操作に つきましては16 ページを参照して ください。

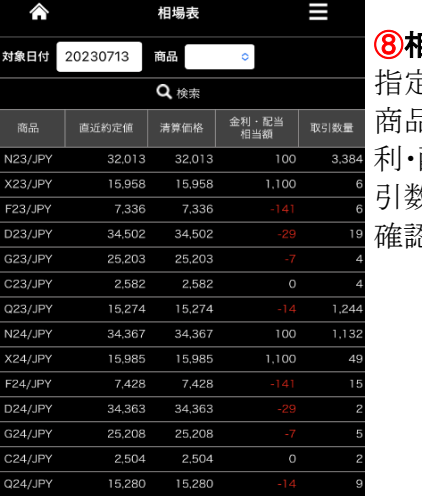

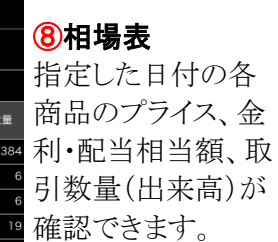

金

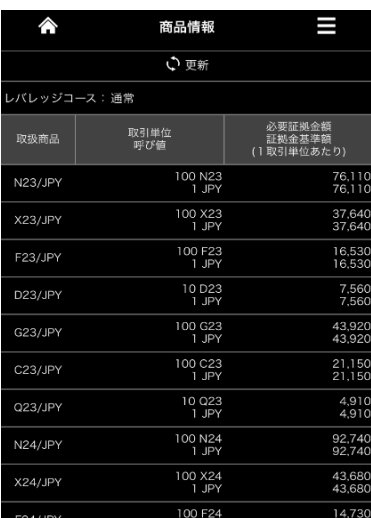

## ⑨商品情報

現在の各商品の 単位(通貨単位 び値(最小の値 幅)、1枚当たり 拠金の金額が確 きます。

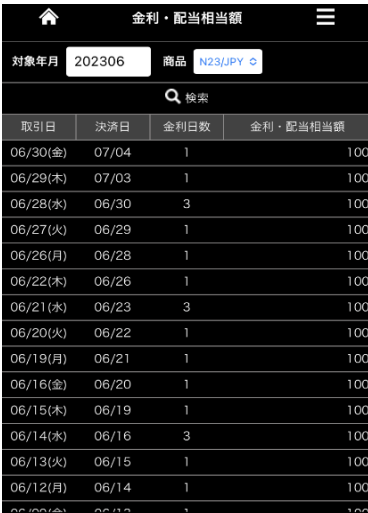

## ⑩金利・配当相当額

過去の金利・配当相 当額が確認できます。 各商品ごと、1ヵ月単 位で表示します。

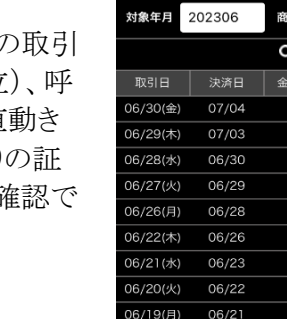

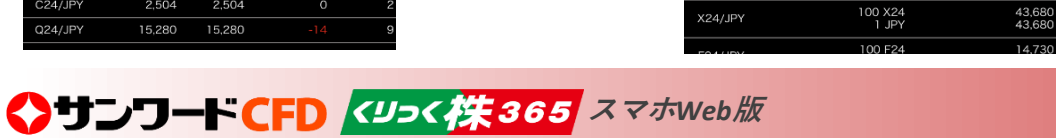

## **出金指示 出金指示の取消 16**

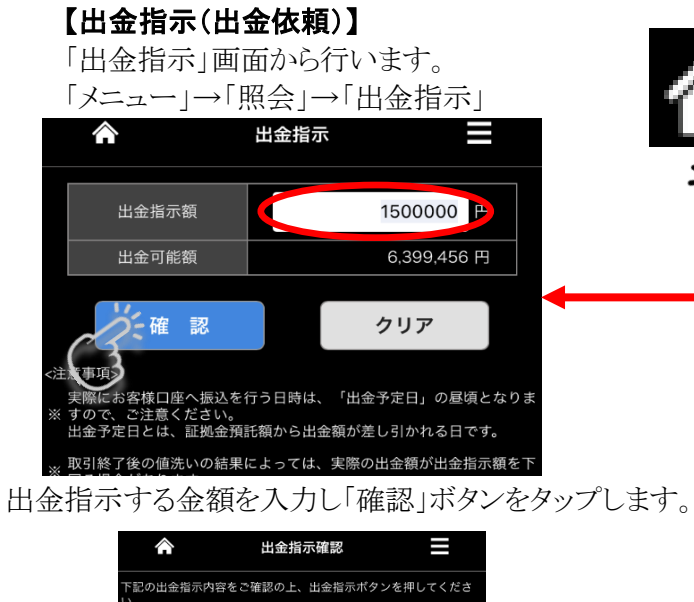

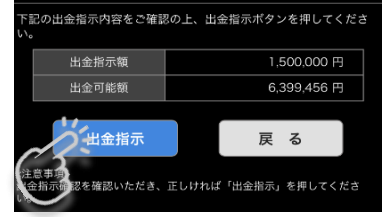

出金指示確認画面に遷移します。確認の上で「出金指 示」ボタンをタップします。

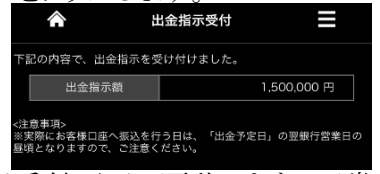

出金指示受付画面に遷移します。正常に処理されたか 確認ください。

**スマホ***Web***版**

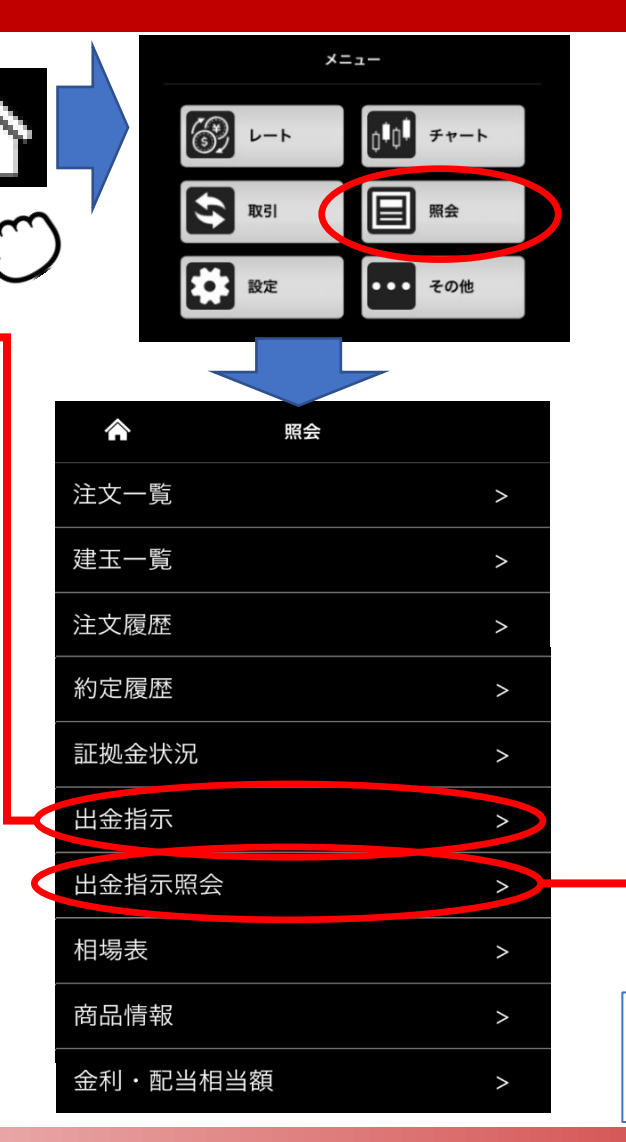

## 【出金指示の取消】

「出金指示照会」画面から行います。 「メニュー」→「照会」→「出金指示照会」

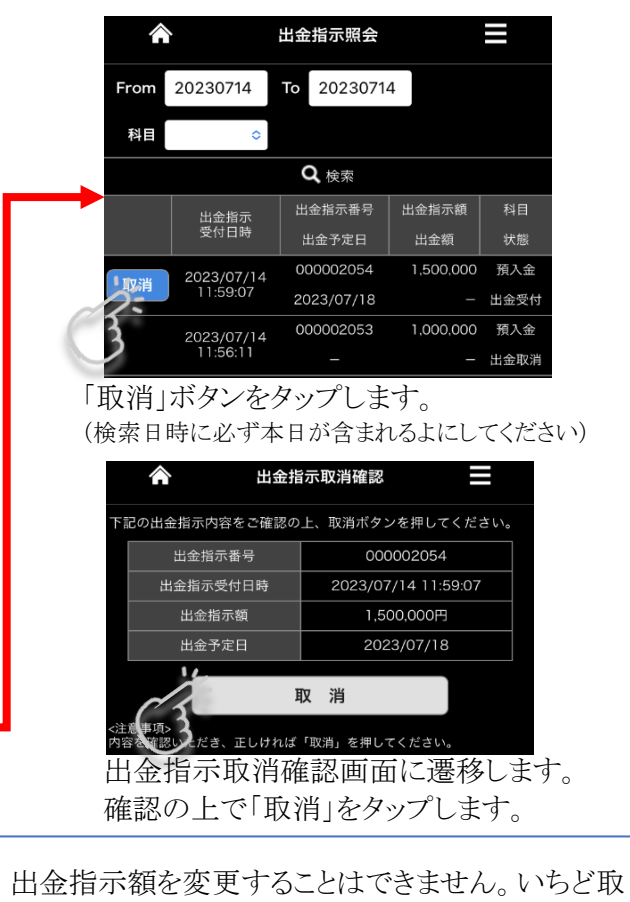

り消してから再度指示し直してください。

## ■その他メニュー **17**

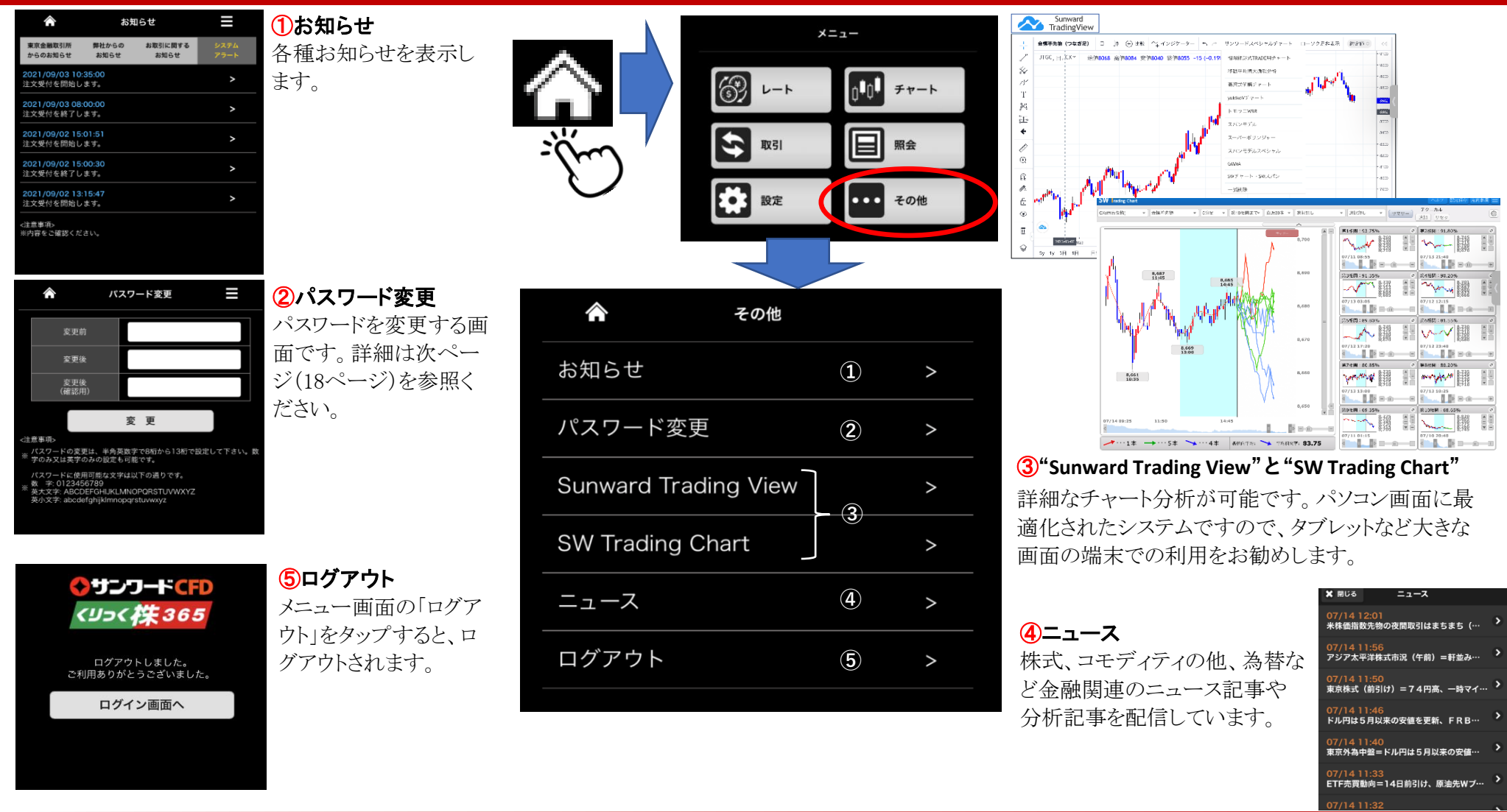

## ◆サンワードCFD <リコ<株365 スマホWeb版

## **パスワード変更 18**

ログインパスワードの変更方法です。

なおお客様のパスワードは、このスマホWeb版の他、パソコン版、スマホアプリ版で全て共用されています。スマホWeb版でパスワードを変更すると、パソコン版とスマホ アプリ版にも自動的に反映します。

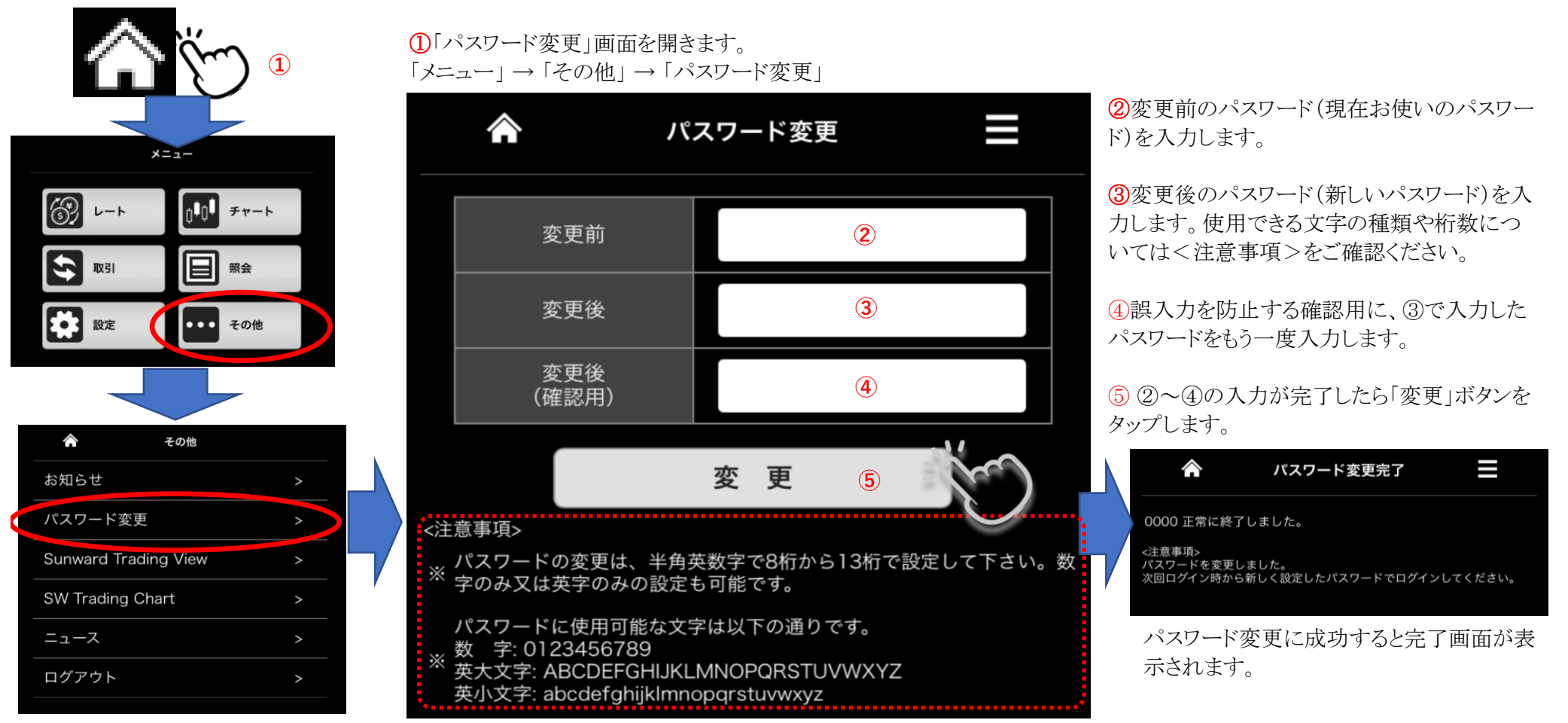

# ◆ サンワード貿易株式会社

当社は、株式会社東京金融取引所の「くりっく株365」から指定を受けた、取引参加者です。 「くりっく株365」は、株式会社東京金融取引所の登録商標であり、同取引所が上場している 取引所株価指数証拠金取引の愛称として使用するものです。